# IDOL Panopticon

Software Version 12.12

Panopticon Java Programming Guide

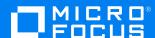

Document Release Date: June 2022 Software Release Date: June 2022

### Legal notices

© Copyright 2020-2022 Micro Focus or one of its affiliates.

The only warranties for products and services of Micro Focus and its affiliates and licensors ("Micro Focus") are as may be set forth in the express warranty statements accompanying such products and services. Nothing herein should be construed as constituting an additional warranty. Micro Focus shall not be liable for technical or editorial errors or omissions contained herein. The information contained herein is subject to change without notice.

#### **Documentation updates**

The title page of this document contains the following identifying information:

- Software Version number, which indicates the software version.
- Document Release Date, which changes each time the document is updated.
- Software Release Date, which indicates the release date of this version of the software.

To check for updated documentation, visit https://www.microfocus.com/support-and-services/documentation/.

#### Support

Visit the MySupport portal to access contact information and details about the products, services, and support that Micro Focus offers.

This portal also provides customer self-solve capabilities. It gives you a fast and efficient way to access interactive technical support tools needed to manage your business. As a valued support customer, you can benefit by using the MySupport portal to:

- · View information about all services that Support offers
- · Submit and track service requests
- Contact customer support
- · Search for knowledge documents of interest
- · View software vulnerability alerts
- · Enter into discussions with other software customers
- · Download software patches
- Manage software licenses, downloads, and support contracts

Many areas of the portal require you to sign in. If you need an account, you can create one when prompted to sign in.

# **Contents**

| Chapter 1: Introduction                     | <u>5</u> |
|---------------------------------------------|----------|
| Overview                                    | 5        |
| Features                                    | 5        |
| Known Limitations                           | 5        |
| Requirements                                | 6        |
| Supported Platforms                         | 6        |
| Supported Compilers                         | 6        |
| Software Dependencies                       | θ        |
| Windows Installation                        | 7        |
| UNIX Installation                           | 8        |
| Package Contents                            | 9        |
| Chapter 2: Use Panopticon                   | 10       |
| Decrypt Microsoft Azure RMS Protected Files | 10       |
| Configure the Proxy for RMS                 | 10       |
| Panopticon Sample Program                   | 11       |
| Send documentation feedback                 | 13       |

| Panopticon | Java | Program | mina | Guide |
|------------|------|---------|------|-------|
|            |      |         |      |       |

# **Chapter 1: Introduction**

This guide is for developers who want to incorporate Micro Focus KeyView Panopticon into their applications using a Java development environment. It is intended for readers who are familiar with Java.

| Overview             | 5   |
|----------------------|-----|
| • Features           | 5   |
| Known Limitations    | . 5 |
| Requirements         | 6   |
| Windows Installation | 7   |
| UNIX Installation    | 8   |
| Package Contents     | 9   |

### **Overview**

Micro Focus Panopticon enables you to decrypt files that have been protected by Microsoft Azure Rights Management System (RMS), which is part of Azure Information Protection, allowing your workflow to operate on the original, unencrypted file. You can use Panopticon with existing workflows to allow complete access to protected data for which the service has permission.

Panopticon is part of the KeyView suite of products. KeyView provides high-speed text extraction, conversion to web-ready HTML and well-formed XML, and high-fidelity document viewing.

### **Features**

KeyView Panopticon enables the following features:

- Automatic detection of encryption type.
- Decryption of most file formats protected with RMS (text-only for PDF).

# **Known Limitations**

Panopticon decrypts most RMS encrypted documents, with the following known limitations:

- Text is decrypted from RMS protected PDFs, but not text formatting, images or subfiles.
- · Email clients such as Microsoft Outlook can protect email messages as rights-managed email

messages. In these cases, it stores the contents of the original message as an encrypted rpmsg attachment. Panopticon does not support decryption of these encrypted attachments.

# Requirements

This section describes the supported platforms, compilers, and dependencies for Panopticon.

### **Supported Platforms**

Panopticon is supported on the following platforms:

#### Microsoft Windows x86 64

- Windows Server 2019
- Windows Server 2016
- Windows Server 2012
- Windows 10

#### Linux x86 64

The minimum supported versions of particular Linux distributions are:

- Red Hat Enterprise Linux (RHEL) 7
- CentOS 7
- SuSE Linux Enterprise Server (SLES) 12

### **Supported Compilers**

| Component       | Compiler     |
|-----------------|--------------|
| Java components | Java 8 to 17 |

### **Software Dependencies**

To run Panopticon on Windows requires the Microsoft Visual C++ 2019 redistributables to be installed. The redistributables are provided in the vcredist folder of the Panopticon SDK but you can download the latest installers from Microsoft to get the latest security, reliability, and performance improvements.

To run Panopticon on 64-bit Linux requires libstdc++.so.6 and libgcc\_s.so.1 from GCC 5.4. For your convenience, these are provided in the redist folder of your Panopticon installation.

**NOTE:** The kvoop, servant, and WKOOP executables must be able to link to libstdc++.so.6 and libgcc\_s.so.1.

- If these are installed in a system folder, like /lib64, KeyView will find them automatically.
- If you prefer you can add the path of the folder containing these libraries to the environment variable LD\_LIBRARY\_PATH.

Some components require specific third-party software:

• On Linux platforms you must install the following dependencies, which are required by the embedded browser (WKOOP):

| RHEL 7 / CentOS 7                                                                                                 | RHEL 8                                                                                                    | SLES 15                                                                                 |
|----------------------------------------------------------------------------------------------------|----------------------------------------------------------------------------------------------------|-----------------------------------------------------------------------------------------|
| libatomic libX11 libXtst libXScrnSaver libXcomposite atk at-spi2-core at-spi2-atk cups cairo pango alsa-lib-devel | libatomic libX11 libX11-xcb libXtst libXScrnSaver libXcomposite atk at-spi2-core at-spi2-atk cups cairo pango alsa-lib-devel | libatomic1 libX11-6 libXtst6 libXss1 libXcomposite1 at-spi2-core cups libcairo2 libpci3 |

For example, on CentOS 7:

sudo yum install libatomic libX11 libXtst libXScrnSaver libXcomposite atk
at-spi2-core at-spi2-atk cups cairo pango alsa-lib-devel

• Java Runtime Environment (JRE) or Java Development Kit (JDK) version 8 to 17 is required to use the Panopticon Java API.

### Windows Installation

To install the Panopticon SDK on Windows, use the following procedure.

#### To install the Panopticon SDK

1. Run the installation program, Panopticon\_VersionNumber\_Platform.exe, where VersionNumber is the product version number, and Platform the operating system platform.

For example:

Panopticon\_12.12\_Windows\_X86\_64.exe

The installation wizard opens.

2. Read the instructions and click Next.

The License Agreement page opens.

3. Read the agreement. If you agree to the terms, click I accept the agreement, and then click **Next**.

The Installation Directory page opens.

4. Select the directory in which to install Panopticon. To specify a directory other than the default, click, and then specify another directory. After choosing where to install Panopticon, click **Next**.

The Pre-Installation Summary opens.

5. Review the settings, and then click **Next**.

The SDK is installed.

6. Click Finish.

### **UNIX Installation**

To install the Panopticon SDK, use one of the following procedures.

#### To install the Panopticon SDK from the graphical interface

• Run the installation program and follow the on-screen instructions.

#### To install the Panopticon SDK from the console

1. Run the installation program from the console as follows:

./Panopticon\_VersionNumber\_Platform.exe --mode text

#### where:

| VersionNumber | is the product version number. |
|---------------|--------------------------------|
| Platform      | is the name of the platform    |

2. Read the welcome message and instructions and press Enter.

The first page of the license agreement is displayed.

3. Read the license information, pressing Enter to continue through the text. After you finish reading the text, and if you accept the agreement, type **Y** and press Enter.

You are asked to choose an installation folder.

4. Type an absolute path or press Enter to accept the default location.

The Pre-Installation summary is displayed.

5. If you are satisfied with the information displayed in the summary, press Enter.

The SDK is installed.

# **Package Contents**

The Panopticon installation contains:

- Libraries and executable files necessary for detecting the encryption type and decrypting files.
- The include files that define the functions and structures used by applications to establish an interface with Panopticon.
- A C sample program that demonstrates Panopticon functionality.
- (Windows only) Microsoft Visual C++ 2019 redistributable files.
- The Java API (the JAR package Panopticon.jar), Javadoc documentation, and a sample program written in Java.

# Chapter 2: Use Panopticon

This section describes how to perform some basic tasks using Panopticon.

| • | Decrypt Microsoft Azure RMS Protected Files | .10 |
|---|---------------------------------------------|-----|
| • | Configure the Proxy for RMS                 | 10  |
| • | Panopticon Sample Program                   | 11  |

# **Decrypt Microsoft Azure RMS Protected Files**

This section describes the steps required to use Panopticon to decrypt files protected with Microsoft Azure Rights Management System (RMS) with the Java API. For more information about the objects and methods, refer to the Javadoc documentation provided in the package.

#### To decrypt protected files

- 1. Construct a PanopticonLicense object, using the company name and 31-character license key that Micro Focus has provided.
- 2. Start a Panopticon session by constructing a Panopticon object. Pass to the constructor your PanopticonLicense object, the absolute path of the bin directory in the Panopticon installation, and the absolute path of a directory where Panopticon can create temporary files.
- 3. Determine the type and level of support for a particular file by calling the getEncryptionInfo() method of the Panopticon object with the absolute path of the file.
- 4. Configure Panopticon to use the RMS credentials for your application:
  - a. Construct an RMSCredentials object with the credentials for your application.
  - b. Call the configureRMS() method of the Panopticon object.
- 5. If decryption is supported, decrypt the file by calling the decryptFile() method. Use absolute paths to specify the input file and the output file to create.
- 6. When you have finished using Panopticon, call the close() method to end the session.

TIP: To do this automatically, use the Panopticon object in a try-with-resources statement.

# Configure the Proxy for RMS

When Panopticon needs to access contents that are protected by RMS, it must make HTTP requests. By default, Panopticon uses the system proxy settings for these requests.

To use different proxy settings, you can configure them in the [RMS] section of the cryptographyservices.cfg configuration file. The following table describes the available options.

| Parameter      | Description                                                                                                    |
|----------------|----------------------------------------------------------------------------------------------------|
| UseSystemProxy | Whether to obtain details about your HTTP proxy from the system. By default, this parameter is set to <b>TRUE</b> , which means:                                                                                                    |
|                | On Microsoft Windows platforms, KeyView reads the proxy settings that are configured in the Windows Control Panel.                                                                                                    |
|                | On Linux, KeyView reads the proxy settings from environment variables such as HTTP_PROXY and HTTPS_PROXY.                                                                                                    |
|                | You can use UseSystemProxy instead of setting the other proxy parameters (ProxyHost, ProxyPort, ProxyUsername, and ProxyPassword). When UseSystemProxy is set to <b>TRUE</b> , you must remove these other parameters from your configuration. |
|                | Set UseSystemProxy to FALSE to use different proxy settings. In this case you must set at least ProxyHost and ProxyPort.                                                                                                    |
| ProxyHost      | The host name or IP address of the proxy server.                                                                                                    |
| ProxyPassword  | The password to use to authenticate with the proxy server.                                                                                                    |
| ProxyPort      | The port of the proxy server to use to access the repository. This port must be greater than 0, and less than 65535.                                                                                                    |
| ProxyUsername  | The user name to use to authenticate with the proxy server.                                                                                                    |

# **Panopticon Sample Program**

Panopticon includes a sample program, written in Java, which demonstrates how to use Panopticon through the Java API. The sample program determines the type of encryption used to encrypt a file and, if possible, decrypts the file.

The source code for the sample program, and a compiled PanopticonSample.jar, are located in <code>install</code>\javaapi\sample, where <code>install</code> is the path to your copy of the Panopticon SDK.

When you run the program using the provided shell scripts, the working directory must be the <code>install</code>\javaapi\sample folder.

#### To run the sample program

- 1. Open a command prompt in the javaapi\sample directory.
- 2. Run the program:
  - Directly

java -Djava.library.path="bin\_path" -jar PanopticonSample.jar bin\_path
license\_org license\_key tenant\_id client\_id client\_secret input\_file output\_
file

• Using the Windows shell script

PanopticonSample.bat bin\_path license\_org license\_key tenant\_id client\_id client\_secret input\_file output\_file

• Using the Linux shell script

PanopticonSample.sh bin\_path license\_org license\_key tenant\_id client\_id client\_secret input\_file output\_file

#### The arguments are as follows.

| bin_path      | The path to the Panopticon bin directory.                    |
|---------------|--------------------------------------------------------------|
| license_org   | The organization name from your Panopticon license.          |
| license_key   | The key from your Panopticon license.                        |
| tenant_id     | Your Microsoft Azure tenant ID.                              |
| client_id     | The application client ID for authentication with Azure.     |
| client_secret | The application client secret for authentication with Azure. |
| input_file    | The path of the file to decrypt.                             |
| output_file   | The path and file name to use for the decrypted file.        |

### Send documentation feedback

If you have comments about this document, you can contact the documentation team by email. If an email client is configured on this system, click the link above and an email window opens with the following information in the subject line:

Feedback on Micro Focus IDOL Panopticon 12.12 Panopticon Java Programming Guide

Add your feedback to the email and click **Send**.

If no email client is available, copy the information above to a new message in a web mail client, and send your feedback to swpdl.idoldocsfeedback@microfocus.com.

We appreciate your feedback!